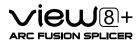

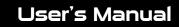

Version:V0.01

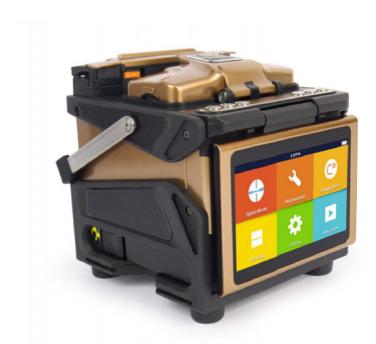

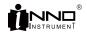

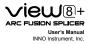

# Contents

| Preface                       | .4 |
|-------------------------------|----|
| Chapter1 Technical Parameters | .5 |
| Applicable Fiber Type         | .5 |
| Splice Loss                   | .5 |
| Splice Mode                   | .5 |
| Heat Oven                     | .5 |
| Power Supply                  | .5 |
| Size and Weight               | .6 |
| Environmental Conditions      | .6 |
| Others                        | .6 |
| Battery precautions           | .6 |

| Chapter 2 Installation                    | .7 |
|-------------------------------------------|----|
| Safety Warning and Precautions            | .7 |
| Safety Warnings                           | .7 |
| Maintenance and External Care Precautions | .8 |
| Transport and Storage Precautions         | .8 |
| Installation upon Delivery                | 8  |
| Unpacking the Splicer                     | .8 |
| Overview of External Parts                | 9  |
| Power Supply Method                       | 10 |

| Chapter 3 Basic Operation       | .11 |
|---------------------------------|-----|
| Turn On the Splicer             | .11 |
| Adjust Monitor Angle            | 11  |
| Adjust LCD Backlight Brightness | 12  |
| Preparing the Fiber             | 13  |
| How to Make a Splice            | 14  |
| Put the optical fiber in        | 14  |

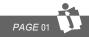

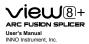

| Inspecting the Fibers                                                                                                    |                      |
|----------------------------------------------------------------------------------------------------|----------------------|
| Splicing                                                                                                    |                      |
| How to Protect the Splice                                                                                                    |                      |
| Steps for Heating                                                                                                    |                      |
|                                                                                                    |                      |
| Chapter 4 Splice Mode                                                                                                    | 17                   |
| Displaying the Current Splice Mode                                                                                                    | 17                   |
| Selecting a Splice Mode                                                                                                    | 18                   |
| Steps of Normal Splicing Program                                                                                                    | 19                   |
| Pre-Fusion                                                                                                    | 19                   |
| Fusion                                                                                                    | 19                   |
| Splicing Process                                                                                                    | 19                   |
| Parameters for Normal Splicing Process                                                                                                    |                      |
|                                                                                                    |                      |
| Chapter 5 Splice Option                                                                                                    | 22                   |
| Splice Mode Setting                                                                                                    | 22                   |
|                                                                                                    |                      |
| Chapter 6 Heater Mode                                                                                                    | 24                   |
| Select Heat Mode                                                                                                    | 24                   |
| Edit Heater Mode                                                                                                    | 25                   |
| Delete Heat Mode                                                                                                    |                      |
|                                                                                                    |                      |
| Heater Mode Parameters                                                                                                    | 26                   |
| Heater Mode Parameters                                                                                                    | 26                   |
| Heater Mode Parameters                                                                                                    |                      |
|                                                                                                    | 27                   |
| Chapter 7 Maintenance Menu                                                                                                    | 27<br>27             |
| Chapter 7 Maintenance Menu                                                                                                    | 27<br>27<br>27       |
| Chapter 7 Maintenance Menu<br>Replace Electrodes<br>Replacement Procedure                                                                    | 27<br>27<br>27<br>28 |
| Chapter 7 Maintenance Menu<br>Replace Electrodes<br>Replacement Procedure<br>Stabilize Electrodes                                            |                      |
| Chapter 7 Maintenance Menu<br>Replace Electrodes<br>Replacement Procedure<br>Stabilize Electrodes<br>Operation Procedure                     |                      |
| Chapter 7 Maintenance Menu<br>Replace Electrodes<br>Replacement Procedure<br>Stabilize Electrodes<br>Operation Procedure<br>Diagnostic Test. |                      |

PAGE 02

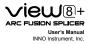

| Motor Calibration   | 29 |
|---------------------|----|
| Operation Procedure | 30 |
| Arc Calibration     | 30 |
| Operation procedure | 30 |
| Electrode Setting   | 30 |
| Update Software     | 30 |

| Chapter 8 Other Functions & Utilities | 31 |
|---------------------------------------|----|
| WIFI Connection                       | 31 |
| Data Storage                          | 34 |
| Display Splice Record                 | 34 |
| Delete Splice Record                  | 34 |
| Cancel Data Storage                   | 34 |
| System Setting                        | 34 |
| Monitor Position                      | 35 |
| Power Save Option                     | 36 |
| System Information                    | 36 |
|                                       |    |

| Appendix | 1     |
|----------|-------|
| Appendix | II    |
| Appendix | III42 |

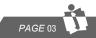

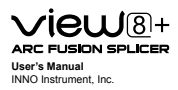

## Preface

Thank you for choosing VIEW8+ Arc Fusion Splicer from INNO Instrument. VIEW8+ adopts innovative product design and exquisite manufacturing technology so as to deliver unprecedented splicing experience to customers.

The totally new technology greatly reduces splicing and heating time, and advanced estimation method and alignment technique ensure the accuracy of splice loss estimation. The simple-but-trendy product design, sophisticated internal structure and reliable durability make the splicer be suitable for any operating environment. Dynamic operation interface and automatic splice mode provide users great convenience.

For more information of VIEW8+, please visit our official website at

www.innoinstrument.com

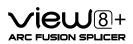

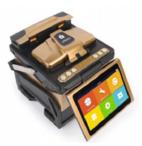

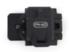

Equipped with FH-40 fiber holder (Standard package) Model: FH-40

This User Manual explains the use, performance characteristics, and cautions about VIEW8+ fusion splicer and how to install and operate it. The primary goal of this manual is to make the user as familiar with the splicer as possible.

### Important!

INNO Instrument recommends all users to read this manual before operating VIEW8+ fusion splicer.

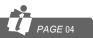

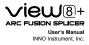

## **Chapter1 Technical Parameters**

## Applicable Fiber Type

\* SM(ITU-TG.652&G.657)/MM(ITU-TG.651)/DS(ITU-TG.653)/NZDS(ITU-TG.655)

- \* Fiber count: Single
- \* Applicable fiber / cable diameter: 0.25mm to 3.0mm/Indoor Cable

 $\star\,$  Applicable fiber diameter: Cladding diameter: 80mm to 150  $\mu$  m / Coating diameter:125 to 1000  $\mu$  m

Splice Loss

Same fiber is spliced, measured by cut-back method relevant to ITU-T standard. The typical values of splice loss are:

- \* SM:0.02dB
- \* MM:0.01dB
- \* DS:0.04dB
- \* NZDS:0.04dB
- \* G.657:0.02dB

## Splice Mode

- \* It can be preset 45 kinds of splice mode.
- \* It can store 10000 records of the latest splice results.
- \* Splice time: SM Quick mode: 6s.

Heat Oven

- \* 5 kinds of applicable protection sleeve: 20mm, 30mm, 40mm, 50mm, 60mm
- \* Heating time: 20 to 900s optional.
- \* Typical heating time: 20s.
- \* Fast heating time: 9s.
- \* Heating mode: various in-built heat modes available
- \* Heater: Specific heater for VIEW8+ fusion splicer.

Power Supply

\* Standard AC power voltage: AC 100 to 240V, 50 to 60Hz;

\* Standard DC power voltage: DC 19V to 3.42A

## Size and Weight

- \* Size: Length × width × height= 157mm × 144mm × 162mm
- \* weight: 2.78kg (battery included)

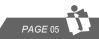

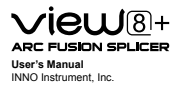

## **Environmental Conditions**

\* Operating conditions: altitude: 0 to 5000m, relative humidity: 0 to 95%, temperature: -10 to50 °C , the maximum wind velocity: 15m / s;

\* Storage conditions: relative humidity: 0 to 95%, temperature: -20 to 60 °C ,

battery: −20 to 30 °C for long-term storage

### Other

\* Observation and display: Two cameras, 5.0-inch color LCD display

 $\star$  320x magnification for single X or Y view, or 180x magnification for both X and Y view.

\* Tensile test: 1.96 to 2.25N.

\* Terminals: USB2.0/MINI USB

### Battery precautions

1) Do not touch or hit battery with pointed or sharp items.

2) Do not transport or store the battery together with metals.

3) Do not throw, drop, impact, or bend battery, or any knock or stomp on the battery is forbidden.

4) Do not connect the anode and cathode terminals of the battery with metals such as electric wire for fear of short circuit trouble.

5) Do not allow battery's anode or cathode terminal to touch with the aluminum layer of package made from aluminum laminated plastic film material for fear of short-circuit.

6) In no case the battery cell can be dismantled.

7) Do not immerse the battery into water or seawater, because the battery cell cannot bear moist environment.

8) Do not place or use the battery beside or near the heat source such as fire or heater.9) Do not heat battery or throw it into water.

10) Do not directly solder the battery.

11) Do not charge battery near or beside the fire or in a very hot environment.

12) Do not place the battery into microwave oven or any high pressure vessel.

13) Do not allow the battery work or place it in hot temperatures such as in strong sunshine or hot environment in car for a long time, for fear that battery might be overheated, on fire, weakened functionally, or shortened in life.

14) Any usage of the damaged battery is forbidden. The battery should be kept away from fire source when electrolyte leakage occurs or the battery emits electrolyte smell for fear battery might catch on fire or explode.

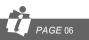

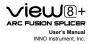

# **Chapter 2 - Installation**

## Safety Warning and Precautions

As VIEW8+ is designed for fusion splicing silica glass optical fibers, it is very important that the splicer should not be used for any other purposes. The splicer is a precision instrument and must be handled with caution. Therefore, you must read the following safety rules and general precautions in this manual regarding the use and handling of VIEW8+ at any time. Any behaviors that do not follow the warnings and cautions will break the safety standard about design, manufacture, and usage of the fusion splicer. INNO Instrument will not take the responsibility for those consequences caused by misuse!

**Operational Safety Warnings** 

(1) Never operate the splicer in an environment where flammable liquids or vapors exist.

2 DO NOT touch the electrodes when the splicer is on.

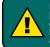

Note: Only use specified electrodes for the fusion splicer. Select [Replace electrode] in maintenance menu to replace electrodes, or turn off the splicer and disconnect the AC power source or remove battery before replacing electrodes. Discharging is prohibited before the electrodes are placed as a pair.

③ DO NOT disassemble or modify any components of the splicer without approval, except for the permitted-to-disassemble / modify components or parts by users stated in this manual. Component replacement and its internal adjustment must be implemented by INNO or its authorized technicians or engineers.

④ Never operate the splicer in an environment where fammable liquids or vapors exist. Risk of dangerous fire or explosion could result from the splicer's electrical arc in such an environment. DO NOT operate the splicer near heat source or in high temperature and dusty / humid atmosphere, or when condensation is present on the splicer. This may result in electric shock, splicer malfunction, or poor splicing performance.

(5) Safety glasses should always be worn during fiber preparation and splicing operation. Fiber fragments can be extremely dangerous if they come into contact with the eye, skin, or are ingested.

- 6 Take out the battery immediately if the followings are observed when using the splicer.
- \* Fumes, bad smell, abnormal noise or over heat.
- \* Liquid or other matter falls into cabinet
- \* The splicer is damaged or dropped.

If any of these faults occurs, please contact our service center immediately. Leaving the splicer in a damaged state without any prompt measures may cause equipment failure, electric shock, or fire and may result in injury or death.

 $\ensuremath{\overline{\mathcal{T}}}$  Do not use compressed gas or canned air to clean the splicer. They may contain flammable materials that could ignite during the electrical discharge.

③ Please use VIEW8+ specific standard battery only. Using an improper AC power source may cause furning, electric shock or equipment damage and may even result in fire, injury or death.

9 Please use VIEW8+ specific charger only. Do not place any heavy objects on the AC

power cord. Keep the power cord away from heat source. Using an improper cord or a damaged cord may cause furning, electric shock or equipment damage and may even result in fire, injury or death.

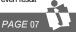

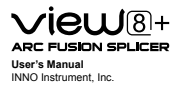

#### Maintenance and External Care Precautions

① Always avoid using hard objects to clean V-grooves and electrodes.

② Always avoid using acetone, thinner, benzol or alcohol when cleaning any part of the splicer, except for the places advised.

③ Use a dry cloth to remove dust and dirt from the splicer.

④ If the outside of the splicer is dirty, plunge a soft cloth into diluted neutral washing up liquid, wring out the cloth and clean. Dry the splicer with a dry cloth but DO NOT use furniture polish or other cleaning agents.

(5) Always follow the maintenance instructions in this manual.

#### Transport and Storage Precautions

① When the splicer is moved from cold to warm environment, you should allow the splicer to warm up gradually. Otherwise, the condensation generated inside will bring harmful effects to the splicer.

2 Pack the fusion splicer well for long time storage.

3 Keep the splicer clean and dry.

④ The splicer is precision adjusted and aligned. Always keep the splicer in its carrying case to protect from damage and dirt. Put cushion package outside the carrying case for long distance transportation.

(5) Always avoid leaving the splicer in direct sunlight or expose to excessive heat.

6 DO NOT store the splicer in dusty or humid environment. This may result in electric shock, splicer malfunction or poor splicing performance.

 $\ensuremath{\overline{\mathcal{D}}}$  Keep the humidity to a minimum level where the splicer is stored. The humidity must not exceed 95%.

### Installation

Important! Follow these instructions carefully.

#### Unpacking the Splicer

Hold the handle upwards, and then lift the splicer out of the carrying case. As shown below.

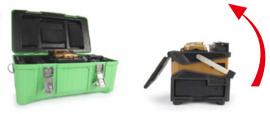

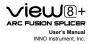

## Overview of External Parts

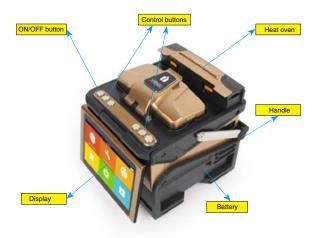

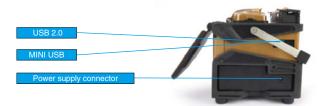

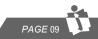

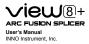

## Power Supply Method

### Battery

1. Following is the way of installing a battery.

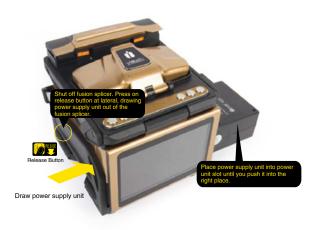

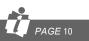

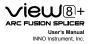

# **Chapter 3 - Basic Operation**

## Turn On the Splicer

Press U button on the operation panel, and wait the splicer to be turned on and move to Workbench page.

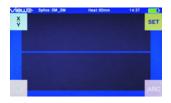

Adjust Monitor Position

Users can adjust the monitor position by moving it with a desired angle for purpose of operation convenience.

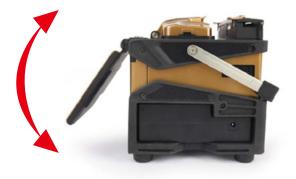

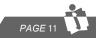

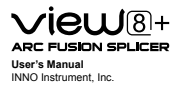

In the initial interface, press [O] button on the operation panel to enter monitor brightness adjustment interface, and press and it to adjust the brightness until a clear image can be seen.

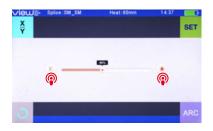

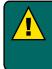

Note: The LCD monitor is a precise component produced by manufacturing factory under strict quality control. However, some tiny dots in different colors may still remain on the screen. Meanwhile, the screen brightness may not appear uniform, depending on its viewing angles. Note that these symptoms are not defects, but are natural phenomenon.

#### Fiber Zoom Function on Screen

Users can zoom in the fiber image by double tapping on the screen so as to observe the splicing result and check the splicing condition.

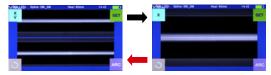

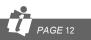

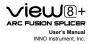

## Preparing the Fiber

3 steps should be carried out before splicing:

1. Stripping

Remove at least 50mm of secondary coating (valid for both tight and loose tube secondary coating) and approximately 30~40mm of primary coating with an appropriate stripper.

2.Clean bare fibers with pure alcohol-soaked gauze or lint-free tissue.

3.Cleave the fiber

In order to ensure the best splicing result, cleave the fbers with high precision cleaver such as INNO Instrument V series fiber cleaver, and strictly control the cleaving lengths shown as below.

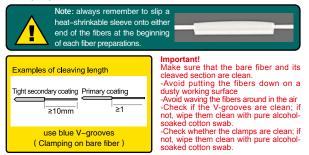

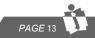

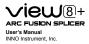

## How to Make a Splice

Put the optical fiber in

- 1) Open the safety shield.
- 2 Raise the fiber clamps.

③ Position the fibers into V-grooves. Make sure the fiber ends are between the V-groove edges and the electrode tip.

④ Clamp the fiber in position by lowering both sets of fiber clamps.

5 Close the safety shield.

Note: Make sure to avoid sliding the fibers along V-grooves, but rather position them over V-grooves and till them down into place (as shown below).

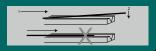

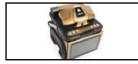

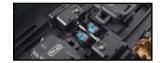

#### Inspecting the Fibers

Before continuing with splicing, inspect the fibers whether they are clean and wellcleaved. If any defects are found, please remove the fibers and prepare again.

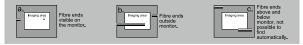

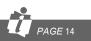

ARC FUSION SPLICER User's Manual INNO Instrument, Inc.

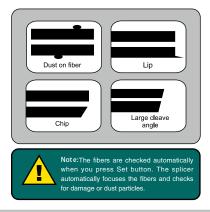

#### Splicing

① Select any appropriate splice mode.

 2 Start splicing by pressing "SET" button.

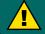

Note: If the splicer is set as "Auto mode", splicing will start automatically once the safety shield is closed.

## How to Protect the Splice

After splicing, put the fiber with heat-shrink sleeve into the heat oven. Press [H] button to execute heat-shrink process to strengthen the splice point.

#### Heating Procedure

1 Open the heat oven lid

<sup>(2)</sup> Lift the left and right fiber holders on the splicer. Hold the heat-shrink sleeve (previously placed onto the fiber). Lift the spliced fibers and hold them taut. Then move the heat-shrink sleeve to the splice point.

③ Place the fiber with heat-shrink sleeve in the heat oven clamp.

④ Press [H] button to start heating. Upon completion, the heating LED indicator will go off with buzzing.

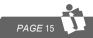

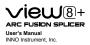

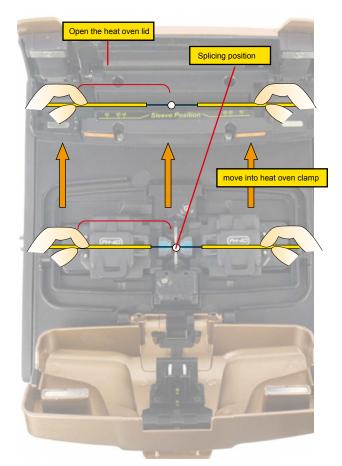

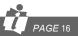

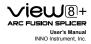

# **Chapter 4 Splice Mode**

VIEW8+ has an intuitive and simple but very powerful program structure to operate. Splice programs define arc currents, splice times as well as various parameters used when performing a splice. Therefore, it is essential to select the correct splice program. There are a number of "Preset" splice programs for common fiber combinations. Therefore, it is much easier to modify and further optimize the parameters for more unusual fiber combinations.

## Displaying the Active Splice

The active splice program is always displayed at the top of the screen (see below).

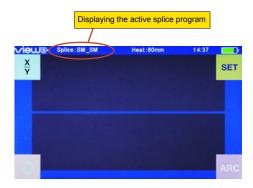

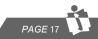

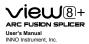

#### Selecting a Splice Mode 1) Select [Splice mode] from the main menu. 14:43 Splice Mode Select Splice Mode Solice Mode Edit Solice Mode Splice Option Delete Splice Mode 2 Select [Splice mode] and select [Select splice 0 mode]. 100KPa Select Splice Mode 14:44 Back 7 Auto Auto tt Splice Me 2 MM\_AUTO MM AUTO dit Solice Mo Select an appropriate SM\_AUTO SM AUTO splice mode / DS\_AUTO DS AUTO 5 NZ\_AUTO NZ AUTO 100KPa MM62.5\_MM62.5 6 MM62um 7 SM\_SM Solice SM SM /iewl X SET ④ Selected splice mode appears on the screen. Press [RESET] button to return to initial interface page.

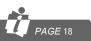

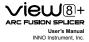

## **General Splicing Steps**

This section explains the steps involved in automatic splicing process and describes how various program parameters are related to this process. The normal splicing process can be divided into two sections: pre-fusion and fusion.

#### Pre-Fusion

During pre-fusion, the splicer performs automatic alignment and focusing, where the fibers are subjected to a low pre-fusion current for cleaning purposes; a pre-fusion image is also taken. At this point, the user is informed of any problems recognized in the pre-fusion image, such as a poorly prepared fiber. The splicer will then issue a warning before the fibers are fused together.

#### Fusion

During fusion, the fibers are joined together and subjected to five different currents as illustrated below. An important parameter, which changes during splicing, is the distance between the fibers. During Pre-fusion, the fibers are apart. With the current phase changing, fibers are spliced gradually.

#### Splicing Process

Arc power and arc time are considered as the two most important parameters (as shown in the figure below). The name and purpose of those parameters as well as the effect and importance of the parameters will be described in the next section "Splice program parameters under general splicing process". The below figure shows the arc discharge conditions (relationship between "Arc power" and "Motor motion"). These conditions can be modified by changing the splicing parameters listed below. However, depending on the splice mode, certain parameters cannot be changed.

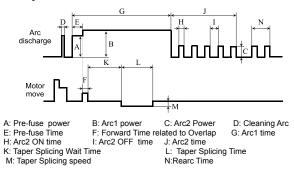

Diagram of ARC discharge condition

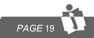

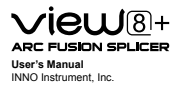

## Parameters for Normal Splicing Process

| Parameter          | Description                                                                                                    |  |  |
|--------------------|----------------------------------------------------------------------------------------------------|--|--|
| Template           | A list of splice modes stored in the splicer database is<br>displayed. Upon inputting the appropriate mode, the selected<br>splice mode stored in database area is copied to a selected<br>splice mode in user-programmable area.                                                                                                    |  |  |
| Name               | Title for a splice mode expressed in up to seven characters.                                                                                                    |  |  |
| Note               | Detailed explanation for a splice mode expressed in up to 15 characters. It is displayed at "Select splice mode" menu.                                                                                                    |  |  |
| Align Type         | Set the aligning type for the fibers.<br>"Core" : fiber core alignment<br>"Manual" : manual alignment                                                                                                    |  |  |
| Arc adjust         | Sets to adjust arc power according to the fibers' conditions.                                                                                                    |  |  |
| Pull test          | If "Proof test" is set to "ON", a pull-test is performed<br>upon opening the windproof cover or by pressing the SET<br>button after splicing.                                                                                                    |  |  |
| Loss estimate      | Loss estimate should be regarded as a reference. Since<br>the loss is calculated upon the fiber image, there is certain<br>difference with the real value. The estimate method is based<br>on a single mode fiber and calculates at the wavelength of<br>$1.31 \mu$ m. The estimated value can be a valuable reference,<br>but cannot be used as the basis of acceptance. |  |  |
| Minimum loss       | This amount is added to the estimate splice loss origin<br>calculated. When splicing specially or dissimilar fibers<br>bith actual splice loss may occur even with optimized                                                                                                    |  |  |
| Loss Limit         | An error message is displayed if the estimated splice loss<br>exceeds the selected threshold (loss limit).                                                                                                    |  |  |
| Core angle limit   | An error message is displayed if the bend angle of the two<br>fibers spliced exceeds the selected threshold (Core angle<br>limit).                                                                                                    |  |  |
| Cleave angle limit | An error message is displayed if the cleave angle of either<br>the left or right fiber ends exceed the selected threshold<br>(cleave limit).                                                                                                    |  |  |
| Gap position       | Set the relative position of the splicing location to the cente<br>of electrodes. Splice loss may be improved in the case o<br>dissimilar fiber splicing by shifting [Gap position] towards a<br>fiber whose MFD is bigger than the other fiber MFD.                                                                                                    |  |  |

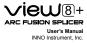

| Parameter         | Description                                                                                                    |
|-------------------|----------------------------------------------------------------------------------------------------|
| Gap               | Set the end-face gap between the left and right fibers at the time of aligning and pre-fusion discharge.                                                                                                    |
| Overlape          | Set the overlap amount of fibers at the fiber propelling stage.<br>Relatively small [Overlap] is recommended if [Preheat Arc<br>Value] is low, while relatively large [Overlap] is recommended<br>if [Preheat Arc Value] is high.                                                                                      |
| Cleaning Arc time | A cleaning arc burns out micro dust on the surface of<br>the fiber with an arc discharge for a short period of time.<br>The duration of the cleaning arc can be changed by this<br>parameter.                                                                                                    |
| Preheat Arc value | Set the pre-fuse arc power from the beginning of arc discharging to the beginning of fibers propelling. If "Preheat Arc Value" is set too low, axial offset may occur if cleaved angles are relatively poor. If "Preheat Arc Value" is set too high, fiber end faces are fused excessively and splice loss gets worse. |
| Preheat Arc time  | Set the pre-fuse arc time from the beginning of arc<br>discharging to the beginning of fibers propelling. Long<br>[Preheat Arc Time] and high [Preheat Arc Value] lead to the<br>same results.                                                                                                    |
| Fuse Arc value    | Set Arc power.                                                                                                    |
| Fuse Arc time     | Set Arc time.                                                                                                    |

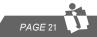

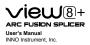

# **Chapter 5 - Splice Option**

## Splice Mode Setting

- 1 Select [Splice option] in menu.
- 2 Select a parameter to be changed.

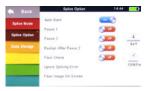

| Parameter                | Description                                                                                                    |  |  |  |  |
|--------------------------|----------------------------------------------------------------------------------------------------|--|--|--|--|
| Auto start               | If "Auto start" is set to ON, splicing starts automatically<br>as soon as the wind protector is closed. Fibers should be<br>prepared and placed into the splicer in advance.                                                                                                    |  |  |  |  |
| Pause 1                  | "Pause 1" is set to ON, splicing operation pauses when<br>bers are forwarded to gap-set position. Cleave angles are<br>isplayed during the pause.                                                                                                    |  |  |  |  |
| Pause 2                  | "Pause 2" is set to ON, splicing operation pauses after ber alignment is completed.                                                                                                    |  |  |  |  |
| Realign after pause<br>2 | Alignment failure may appear after "Pause2" for a long<br>period. Therefore, realign after "Pause2" is needed.<br>Setting to "OFF" will prevent the implementation of<br>realign function. Manual splicing, rather than setting the<br>realign to "OFF", is recommended when there is an axial<br>displacement of the splicer |  |  |  |  |
|                          | Ignore splice error                                                                                                    |  |  |  |  |
| Cleave angle             | Setting to "OFF" ignores the faults and continues to<br>complete the splicing even if the message "Cleave Angle<br>Error" appears.                                                                                                    |  |  |  |  |
| Core angle               | Setting to "OFF" ignores the faults and continues to<br>complete the splicing even if the message "Core Angle<br>Error" appears.                                                                                                    |  |  |  |  |
| Loss                     | Setting to "OFF" ignores the faults and continues to                                                                                                    |  |  |  |  |
| Fat                      | complete the splicing even if the message "Loss Error",                                                                                                    |  |  |  |  |
| Thin                     | "Cleave Shape Error", "Fat Error", or "Thin Error"<br>appears.                                                                                                    |  |  |  |  |

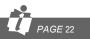

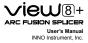

| Parameter | Description                                                                            |  |  |  |  |
|-----------|----------------------------------------------------------------------------------------|--|--|--|--|
|           | Fiber immage on screen                                                                 |  |  |  |  |
| Paulse 1  |                                                                                        |  |  |  |  |
| Align     | Set the displaying method of the fiber image on the scre<br>during splicing operation. |  |  |  |  |
| Paulse 2  |                                                                                        |  |  |  |  |
| Arc       |                                                                                        |  |  |  |  |
| Estimate  |                                                                                        |  |  |  |  |
| Gap set   |                                                                                        |  |  |  |  |

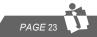

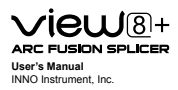

# Chapter 6 - Heater Mode

The splicer provides max 32 heat modes including 6 heat modes preset by INNO Instrument and the rest that can be defined by users.

Select a heating mode that best matches with the protection sleeve used.

For each type of protection sleeve, VIEW8+ has its optimum heating mode. These modes can be found in the database area for reference. Copy the appropriate mode and paste it to the user–programmable area. Users can edit those parameters.

## Selecting Heater Mode

Select [Select Heat Mode] in [Heater Mode] menu.

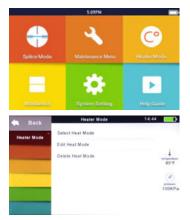

① Select [Heater Mode] menu.

② Select [Select Heat Mode].

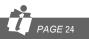

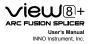

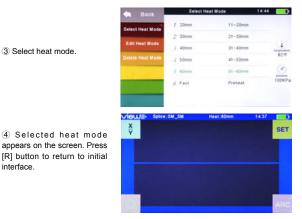

## **Editing Heat Mode**

Heating conditions stored in heating mode can be edited or changed.

| Back                  | Heater M         | ode     | 14.44       |
|-----------------------|------------------|---------|-------------|
| Heater Mode           | Select Heat Mode |         |             |
|                       | Edit Heat Mode   |         |             |
|                       | Delete Heat Mode |         |             |
|                       |                  |         | 10.0        |
|                       |                  |         | <u></u>     |
|                       |                  |         | 100KPa      |
|                       |                  |         |             |
|                       |                  |         |             |
| tack                  | Select Hea       | t Mode  | 14:44 🛄     |
| Select Heat Mod       | 1 20mm           | 11~20mm |             |
|                       | 2 30mm           | 21~30mm |             |
| Edit Heat Mode        | 3 40mm           | 31~40mm | temperature |
|                       | • / 50mm         | 41~50mm | 82°F        |
| 1.1                   | 5 60mm           | 51~60mm | ()          |
| ner i e               | 6 Fast           | Preheat | 100KPa      |
|                       | -                |         |             |
| and the second second |                  |         |             |

3 Select heat mode.

interface.

1 Select [Edit Heat Mode] in [Heater mode] menu.

② Select the mode to be edited.

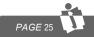

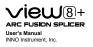

| Template           | ۲ | Normal  | ۲ |     |
|--------------------|---|---------|---|-----|
| Name               | ۲ | 60mm    | ۲ |     |
| Note               | ۲ | 51~60mm | ۲ | -   |
| Heater Temperature | ۲ | 230°C   | ۲ | 84% |
| Heater Time        |   | 20sec   |   | (1) |

③ Select the parameters to be edited.

## Delete Heat Mode

- ① Select [Heater Mode] menu.
- 2 Select [Delete Heat Mode].
- ③ Select the heat mode to be deleted

| a Back            | Delete He | at Mode   | 14:45 💶 |
|-------------------|-----------|-----------|---------|
| Select Heat Mode  |           |           |         |
| SACIES CONTRACTOR |           |           |         |
| Edit Heat Mode    | 3 40mm    | 31~40mm   | 4       |
| Delete Heat Mode  | ./ 50mm   | 41~50mm   | 84%     |
|                   | 5 60mm    | 51 ~ 60mm | (*)     |
|                   | 6 Fast    | Preheat   | 100KPa  |
|                   |           |           |         |
|                   |           |           |         |

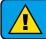

Note: The gray modes (20mm, 30mm) are the system preset initial heat modes which cannot be deleted

### Heat Mode Parameters

| Parameter              | Description                                                                                                    |  |
|------------------------|----------------------------------------------------------------------------------------------------|--|
| Template               | Set sleeve type. List of all heat modes are displayed. Selected mode will be copied to a user-programmable area.                                        |  |
| Name                   | Title for a heat mode.                                                                                                    |  |
| Note                   | Title of the heat mode displayed in the upper right corner of<br>the monitor during splicing or heating process. Max number<br>of characters used is 5. |  |
| Heater temperature     | Sets heating temperature.                                                                                                    |  |
| Heater time            | Sets heating time from the beginning to the heating<br>completed.                                                                                       |  |
| Preheat<br>temperature | Sets preheat temperature of the heater.                                                                                                    |  |

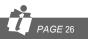

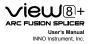

# Chapter 7 - Maintenance Menu

The splicer has a function to perform routine maintenance. This section describes how to use the maintenance menu.

- Press Dutton, and select [Maintenance Menu].
- Select a function to perform.

## **Replace Electrodes**

As electrodes are worn out during the splicing process, oxide generated on the tips of electrodes should be regularly eliminated. It is recommended that the electrodes should be replaced after 3500 arc discharges. When the number of arc discharges reaches a count of 3500, a message prompting to replace the electrodes is displayed immediately after turning on the power. Using the electrodes without a replacement will result in greater splice loss and reduced splice strength.

Replacement Procedure

① Select [Replace Electrodes] in [Maintenance Menu].

O Instruction messages will appear on the screen to turn off the power. Then turn off the splicer.

③ Remove the old electrodes.

I) Loosen screw located on electrode cover.

II) Take electrodes out of the electrode covers. (Electrodes are fixed in electrode cover)

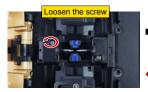

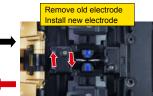

④ Clean the new electrodes with alcohol-impregnated clean gauze or lint-free tissue, and install them in the splicer.

I) Insert the electrodes in the electrode covers.

II) Place the electrode covers on the splicer, and tighten the screws.

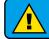

**Note:** Do not pull out wiring when replacing electrode. Do not exceed the normal finger strength when tightening screw.

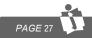

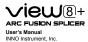

⑤ INNO Instrument strongly recommends all users to do stabilizing electrodes and arc calibration after electrodes replacing to keep good splice results and splice strength (Details are described below).

### Stabilize Electrodes

In the event of sudden change in environmental conditions, especially when the splicer is moved from lower altitudes to higher altitudes, the arc power may become unstable, resulting in higher splice loss. In such case, it takes time for arc power to be stabilized. In this case, stabilizing electrodes will expedite the process to set the arc power stable. If many tests are needed until the "Operation Complete" message appears in [Arc calibration], use this function as well.

#### Operation Procedure

1 Select [Stabilize electrodes].

2 Place prepared fibers into the splicer for splicing.

③ Press [S] button, and the splicer will begin to stabilize the electrodes automatically in the following procedures:

- Repeat arc discharge five times to measure the arc position.
- Perform splicing rapidly.

 Perform stabilizing electrodes 20 times consecutively to precisely locate the electrodes position.

### **Diagnostic Test**

VIEW8+ has a built-in diagnostic test function that allows the user to evaluate several critical variable parameters with only one simple step. Perform this function in case of splicer operation fault.

### Operation Procedure

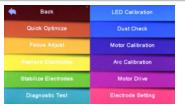

① Select [Diagnostic Test] in [Maintenance Menu]

2 Execute [Diagnostic test], then the following checks will be made.

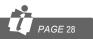

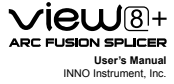

|   | Check Item           | Description                                                                                                    |
|---|----------------------|----------------------------------------------------------------------------------------------------|
| 1 | LED calibration      | Measure and adjust the brightness of the LED.                                                                                                    |
| 2 | Dust check           | Check the optical path for dust or dirt and judges whether<br>they disturb fiber observation. If contamination exists, press<br>the return button twice to display the location. |
| 3 | Motor<br>Calibration | Automatically calibrate the speed of 6 motors.                                                                                                    |
| 4 | Arc Calibration      | Automatically calibrate the arc power factor and fiber splicing position.                                                                                                    |

### Dust Check

Through image acquisition, the splicer detects dust and contaminants on the splicer, camera, and objective lenses that may result in improper splicing. This function checks the optical path for the presence or absence of contaminants, and judges whether they will affect the quality of fiber splicing.

**Operation Procedure** 

① Select [Dust check] in [Maintenance menu].

0 If fibers are set in the splicer, remove them and press [S] again to start the dust check.

(3) If dust is detected during the dust check process, the message "Found Dust On The Lens" will be displayed on screen. Press the return button twice, and the location of contamination will be shown on the screen. Then clean the objective lenses, and [Dust check] until the message "Operation Complete" is shown on screen.

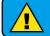

**Note:** If contamination still exists after cleaning the objective lenses, please contact your nearest sales agent.

### Motor Calibration

Motors are adjusted at the factory before shipping. However, settings may be changed in various reasons. This function automatically calibrates the press motors.

**Operation Procedure** 

Select [Motor Calibration] in [Maintenance Menu].

2 Load prepared fibers in the splicer and press [S] button.

③ Press motors are automatically calibrated. Upon completion, message will be displayed.

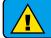

**Note:** \* Perform this function when "Fat " or "Thin" error occurs, or fiber aligning or focusing takes too much time.

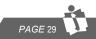

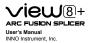

**Operation Procedure** 

① After you have selected [Arc Calibration] in maintenance menu, an image of [Arc Calibration] will be displayed on the screen.

2 Set prepared fibers on the splicer, press [S] button to begin ARC Calibration.

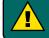

Note: \* Use standard SM, DS or MM fiber for arc calibration. \* Ensure clean fibers for arc calibration. Dust on the fiber surface affects arc calibration.

③ After Arc calibration, 2 numeric values will be displayed on the screen. When values on the right side are up to 11±2, the splicer will prompt out message for completion, otherwise the fiber needs to be cleaved again for Arc discharge calibration till message for completion prompted out.

### Electrode Setting

This function is used to set electrode. Electrodes are recommended to be replaced with new one every 4500 times' splicing operation to ensure splice quality.

- ① Enter into [Maintenance Menu] to select [Electrode Setting].
- 2 Set electrode caution and electrode warning.

| Parameter         | Description                                                                                                    |  |
|-------------------|----------------------------------------------------------------------------------------------------|--|
| Electrode caution | When discharge count of electrode more than set count,<br>message "caution! Replace electrodes" will prompt<br>out as you start fusion splicer. The count's parameter is<br>recommended to be set as "4500". |  |
| Electrode warning | When discharge count of electrode more than set count,<br>message "warning! Replace electrodes" will prompt<br>out as you start fusion splicer. The count's parameter is<br>recommended to be set as "5500". |  |

### Update Software

1 Select [Update Software] in the [System Setting] interface.

② After you have clicked [OK], the splicer will automatically start the upgrade process, and the splicer will restart after the upgrade is complete.

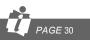

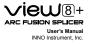

# Chapter 8 - Other Functions & Utilities

## WIFI Connection

### 1.How to connect WIFI

1 Enter System Setting menu.

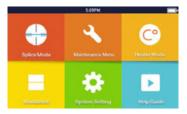

2 Select WLAN.

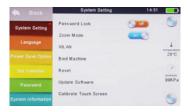

3 Set the WLAN to ON.

|                  | WLAN | 15:00 |       |
|------------------|------|-------|-------|
| VALAN            | •    | on 🎨  |       |
| Choose a network |      |       | 4     |
| Phone            |      | ô 🗢   | 28 C  |
| ASUS             |      | θ.    | 3     |
|                  |      | 8     | 99KPa |

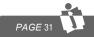

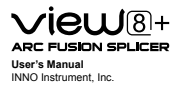

4 Choose the network need to connect, and enter password. A  $\checkmark$  will be shown in front of the network after connected.

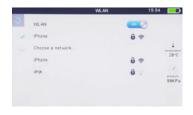

2. How to check the status of WIFI Connection

When the WLAN is connected, the WIFI connection identity will appear in the upperright corner of the Workbench.

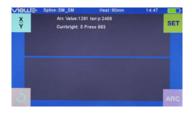

3. How to binding the splicer with the APP

1 Confirm that the device is connected to the network.

2 From the Devices interface, Enter into the Add device interface by pressing the [Add device] button.

- ③ Enter the device number and press the [Send Binding Request] button.
- ④ Complete the binding device by pressing the [Accept] on the device.

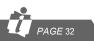

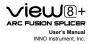

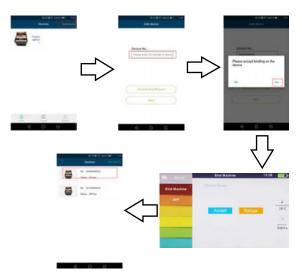

## Data Storage

This splicer stores up to 10,000 splicing results. Contents of data stored are different depending on splicing mode.

### Display Splice Record

Splicing results stored in the memory can be displayed. Enter [Data Storage] Menu and Select [Display Splice Record] to view.

#### Delete Splice Record

Splicing results can be cleared by part or whole.

① Select [Delete Splice Record], and then input specific number (begin-number and end-number) of splicing results to be cleared.

Select [Reset Splice Record].

### Cancel Data Storage

If you don't want to store the records, select [OFF] in the [Splice Data Save] option.

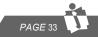

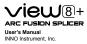

## System Setting

| Parameter                 | Description                                                                                  |  |
|---------------------------|----------------------------------------------------------------------------------------------|--|
| Buzzer                    | Sets the sound volume of the buzzer.                                                         |  |
| Temperature Unit          | Sets the unit of temperature.                                                                |  |
| Automatic Heating         | If select [On], when the fiber is placed into heat oven, which                               |  |
| Automatic Heating         | will automatically execute heating.                                                          |  |
| Auto Save Image           | Auto save the splice image                                                                   |  |
|                           | Sets the operational direction of splicer. [Front] is for front                              |  |
| Monitor Position          | monitor operation. [Rear] is for rear monitor operation. Refer                               |  |
|                           | to next page in detail.                                                                      |  |
| Dust Check                | Check if there is dusk in the imaging area                                                   |  |
| Password Lock             | Sets to enter system through password                                                        |  |
| Zoom Mode                 | Sets the double-click magnification function                                                 |  |
| WLAN                      | Sets to connect wireless network                                                             |  |
| Bind Machine              | Bind the machine with APP                                                                    |  |
| Reset                     | Restore factory setting                                                                      |  |
| Update Software           | Splicer software update                                                                      |  |
| Calibrate Touch<br>Screen | To perform firmware upgrade when touch screen exception                                      |  |
| Language                  | Sets a language to be displayed on the screen.                                               |  |
| Power Save Option         | Sets the time of [Monitor Shut Down], time of [Splicer Shut                                  |  |
| Fower Save Option         | Down] and LCD brightness.                                                                    |  |
| Set Calendar              | Sets the system time.                                                                        |  |
|                           | Changes the password to access some menus as [Power on                                       |  |
|                           | Option] and [Menu Lock].                                                                     |  |
| Password                  | At the time of shipment from the factory, the password is set as [0000].                     |  |
|                           | If you have forgotten your password after you changed another one, contact the sales agency. |  |

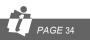

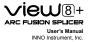

Monitor Position

The splicer is shipped from the factory with settings for the [Monitor Front] operation style. This can be changed to [Monitor Rear] operation style.

Changing monitor position

- ① Enter [System Setting], then you can see the option of [Monitor Position].
- 2 Change monitor angle as needed (front, or rear).

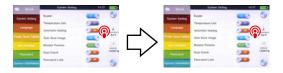

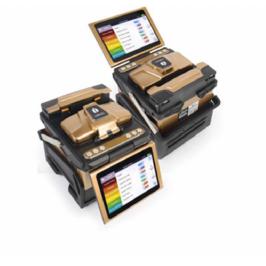

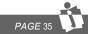

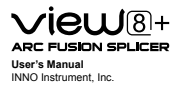

#### Power Save Option

This function is important for power conservation. If the power saving function is not set during battery pack use, the number of splice cycles will decrease.

(1) Insert a power unit and turn on the splicer.

- (2) Select [Power Save Option] in [System Setting] menu.
- (3) Change value of [Monitor Shut Down] and [Splicer Shut Down]

| Parameter                                                                                                    | Description                                                                                                    |
|----------------------------------------------------------------------------------------------------|----------------------------------------------------------------------------------------------------|
| Monitor Shut Down                                                                                                    | To avoid power loss when battery is used, setting this function turns off the power supply to the LCD monitor if the splicer does not operate after a certain period of time. When the power supply for monitor turns off, the LED near the power key [ ] blinks. Press any key to turn on the LCD monitor. |
| Splicer Shut Down Automatically turns off the power supply of the s<br>performs no operation for a long period of time. The<br>serves to prevent the battery capacity from running |                                                                                                    |

### System Information

After selecting [System Information], the following messages will be shown on the screen:

| Parameter          | Description                                                                                                    |  |
|--------------------|----------------------------------------------------------------------------------------------------|--|
| Machine Serial NO. | Display the fusion splicer's serial number.                                                                                        |  |
| Software Version   | Display the fusion splicer's software version.                                                                                     |  |
| FPGA               | Display FPGA's version.                                                                                                    |  |
| Total Arc Count    | Display total arc discharge count.                                                                                                 |  |
| Current Arc Count  | Display arc discharge count after electrode change. The<br>parameters will be zero cleared or reset after replacing<br>electrodes. |  |
| Last Maintenance   | Display maintenance date at last time.                                                                                             |  |
| Production Date    | Display the date of production of the machine.                                                                                     |  |

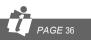

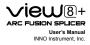

# Appendix I

### High Splice loss: Cause and remedy

| Symptom            | Name                                                     | Cause                                                          | Remedy                                                      |
|--------------------|----------------------------------------------------------|----------------------------------------------------------------|-------------------------------------------------------------|
|                    | Fiber core<br>axial offset                               | There's dust in<br>V-grooves and fiber<br>hammer               | Clean the V-grooves<br>and fiber hammer                     |
|                    | Fiber core<br>angle error                                | There's dust in<br>V-grooves and fiber<br>hammer               | Clean the V-grooves<br>and fiber hammer                     |
|                    | ungio onor                                               | Bad fiber end-face<br>quality                                  | Check the cleaver                                           |
|                    | Fiber core                                               | Bad fiber end-face<br>quality                                  | Check the cleaver                                           |
| Fiber core bending | Pre-fuse power too<br>low or pre-fuse time<br>too short. | Increase [Pre-fuse<br>Power] and/or[Pre-fuse<br>Time].         |                                                             |
|                    | The mode<br>field diameters<br>mismatch                  | Arc power not<br>adequate                                      | Increase [Pre-fuse<br>Power] and/or[Pre-fuse<br>Time].      |
|                    | Dust                                                     | Bad fiber end-face<br>quality                                  | Check the cleaver                                           |
|                    | combustion                                               | Dust still present<br>after cleaning fiber<br>or cleaning arc. | Clean fiber thoroughly or<br>increase[Cleaning Arc<br>Time] |
|                    |                                                          | Bad fiber end-face<br>quality                                  | Check the cleaver                                           |
| Bubbles            |                                                          | Pre-fuse power too<br>low or pre-fuse time<br>too short.       | Increase [Pre-fuse<br>Power] and/or[Pre-fuse<br>Time].      |
| $\sim$             |                                                          | Fiber stuffing too<br>small                                    | Perform [Arc Calibration].                                  |
| Separation         | Pre-fuse power too<br>high or pre-fuse<br>time too long. | Decrease [Pre-fuse<br>Power] and/or [Pre-fuse<br>Time].        |                                                             |
|                    | Fat                                                      | Fiber stuffing too<br>much                                     | Decrease [Overlap] and Perform [Arc Calibration].           |
|                    | -                                                        | Arc power not<br>adequate                                      | Perform [Arc Calibration].                                  |
|                    | Thin                                                     | Some arc<br>parameters not<br>adequate                         | Adjust [Pre-fuse Power],<br>[Pre-fuse Time] or<br>[Overlap] |

**PAGE** 37

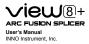

| adequate [Overlap] |  |  | parameters not | Adjust [Pre-fuse Power],<br>[Pre-fuse Time] or<br>[Overlap] |
|--------------------|--|--|----------------|-------------------------------------------------------------|
|--------------------|--|--|----------------|-------------------------------------------------------------|

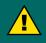

Note :When different optical fibers (different diameters) or multimode fibers splicing, they will produce a vertical line which we call the "splicing lines" in a subsequent point, this does not affect splicing quality (splicing loss and splicing strength).

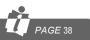

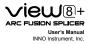

# Appendix II

### Error Message List

An error message may appear on the screen when using a splicer, the solution precisely as shown in the list below. If it is not possible to eliminate the problem, maybe some faults occur in the fusion splicer. Consult your sales agency.

| Error Message                                           | Cause                                                                                                    | Solution                                                                                                    |  |
|---------------------------------------------------------|----------------------------------------------------------------------------------------------------|----------------------------------------------------------------------------------------------------|--|
| Left Fiber Place<br>Error<br>Right Fiber Place<br>Error | The fiber end-face<br>is placed on the<br>electrode centerline,<br>or beyond it.                                                        | Press the "RESET" button, and<br>set the fiber end-face between the<br>electrode centerline and the V-groove<br>edge. |  |
| Press Motor<br>Distance Over Limit                      | The fiber is not<br>set correctly at<br>the bottom of the<br>V-groove. The fiber<br>is not located in the<br>Camera's field of<br>view. | Press the "RESET" button; re-<br>position the fiber again to seat<br>it correctly at the bottom of the<br>V-groove.   |  |
| Press Motor Error                                       | Motor might be<br>damaged.                                                                                                    | Consult your nearest sales agency.                                                                                    |  |
| Search Fiber End<br>face Failed                         | The fiber is not<br>set correctly at<br>the bottom of the<br>V–groove.                                                                  | Press the "RESET" button; re-<br>position the fiber again to seat<br>it correctly at the bottom of the<br>V-groove.   |  |
| Arc Failure                                             | Arc Discharge did not<br>occur.o                                                                                                    | Assure the electrodes are in proper position; Replace the electrodes.                                                 |  |
| Align Motor<br>Distance Over Limit                      | The fiber is not<br>set correctly at<br>the bottom of the<br>V–groove.                                                                  | Press the "RESET" button , re-<br>position the fiber again to seat<br>it correctly at the bottom of the<br>V-groove.  |  |
| Search Fiber Clad<br>Failed                             | The fiber is not<br>set correctly at<br>the bottom of the<br>V–groove.                                                                  | Press the "RESET" button , re-<br>position the fiber again to seat<br>it correctly at the bottom of the<br>V-groove.  |  |
| Fiber Clad Gap<br>Wrong                                 | There's dust or dirt on the fiber surface                                                                                               | Prepare the fiber (stripping, cleaning, and cleaving) again.                                                          |  |
|                                                         | There's dust or dirt<br>on the fiber surface                                                                                            | Prepare the fiber (stripping, cleaning, and cleaving) again.                                                          |  |
| Unknown Fiber<br>Type                                   | Mismatch Fibers                                                                                                    | Use an appropriate splice mode other than AUTO splice mode to re -splice.                                             |  |
| Type                                                    | Non–standard optical fibers                                                                                                    | AUTO splice mode can only identify<br>the standard fibers such as SM, MM,<br>NZ.                                      |  |

PAGE 39

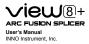

| Error Message                     | Cause                                                                  | Solution                                                                                                    |
|-----------------------------------|------------------------------------------------------------------------|----------------------------------------------------------------------------------------------------|
| Fiber Clad Over<br>Limit          | The fiber is not<br>located in the<br>Camera's field of<br>view.       | Adjust the fiber position and do "motor calibration" for maintenance.                                                                                                    |
| Focus Motor Home<br>position Erro | The fusion splicer is<br>hit by force during<br>splicing operation.    | Carry out "motor calibration" for<br>maintenance. If the problem still<br>can't be solved, contact with agency.                                                               |
| Fiber End face Gap<br>Wrong       | Too much [Overlap]<br>setting                                          | Adjust or initialize [Overlap] setting.                                                                                                    |
|                                   | The motor is not<br>calibrated                                         | Do [Motor Calibration] maintenance.                                                                                                    |
| Motor Distance<br>Over Limit      | The fiber is not<br>set correctly at<br>the bottom of the<br>V–groove. | Press the "RESET" button , re-<br>position the fiber again to seat<br>it correctly at the bottom of the<br>V-groove.                                                          |
|                                   | There's dust or dirt on the fiber surface                              | Prepare the fiber (stripping,<br>Cleaning and cleaving) again.                                                                                                    |
|                                   | There's dust or dirt<br>on the fiber surface                           | Execute the [Dust Check] after<br>cleaning the lenses and mirrors.                                                                                                    |
| Fiber Mismatch                    | The fibers on the two sides are not the same                           | It may result in large splice loss if you<br>continue to splice, Please use the<br>proper splice mode corresponding to<br>the fibers.                                         |
| Cleave Angle Over<br>Limit        | Bad fiber end-face                                                     | Prepare the fiber (stripping, cleaning,<br>and cleaving) again., Check the<br>condition of the fiber cleaver. If the<br>blade is worn, rotate the blade to a<br>new position. |
|                                   | [Cleave Limit] is set too low.                                         | Increase the "Cleave Limit" to an adequate limit. (standard value: 3.0°)                                                                                                    |
| Core Angle Over<br>Limit          | [Offset Limit] is set too low.                                         | Increase the "Core Angle Limit" to<br>an adequate limit.<br>(standard value: 1.0°).                                                                                           |
|                                   | Dust or dirt is on<br>the V-groove or the<br>clamp chip.               | Clean the V–groove or the clamp chip, prepare and reposition the fiber again.                                                                                                 |
| Fiber Axis Align<br>Failed        | Axial offset ( >0.4um )                                                | Prepare the fiber (stripping, cleaning, and cleaving) again.                                                                                                    |
|                                   | The motor is not<br>calibrated                                         | Do the "Motor Calibration" maintenance.                                                                                                    |

PAGE 40

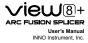

| Error Message       | Cause                                                                                         | Solution                                                                                                |
|---------------------|-----------------------------------------------------------------------------------------------|----------------------------------------------------------------------------------------------------|
| Fiber is Dirty      | There's dust or dirt<br>on the fiber surface                                                  | Prepare the fiber (stripping, cleaning, and cleaving) again.                                            |
|                     | Dust or dirt is on the<br>lens or LEDs                                                        | Execute the "Dust Check" . If dust<br>or dirt exists, clean the lenses or LEDs                          |
|                     | "Cleaning Arc<br>time" is too short                                                           | Set the "Cleaning Arc time" to<br>180ms                                                                 |
|                     | Splice the fibers<br>whose cores are<br>difficult to find by<br>the way of core<br>alignment. | Splice the fibers whose cores are<br>difficult to find by MM splice mode<br>(cladding layer alignment). |
| Fat Splicing Point  | Too much [Overlap]<br>setting                                                                 | Adjust or initialize "Overlap" setting.                                                                 |
|                     | The motor is not<br>calibrated.                                                               | Calibrate the arc power with the "Arc Calibration" function.                                            |
| Thin Splicing Point | Inadequate arc<br>power                                                                       | Calibrate the arc power with the "Arc Calibration" function.                                            |
|                     | Pre-fuse power or<br>time is set too high                                                     | Adjust or initialize "Pre-fuse Power"<br>or "Pre-fuse Time" settings.                                   |
|                     | Insufficient<br>"Overlap" setting                                                             | Adjust or initialize<br>"Overlap" setting                                                               |

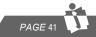

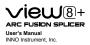

# Appendix III

### **Questions and Troubleshooting**

The following gives the solution of some of the common problems for reference. If you cannot solve the problems, please contact the manufacturer directly.

1 .Power does not turn off when press "ON/OFF" button.

★ Press and hold the key "ON/OFF" until the LED flashes, release the button, and the splicer will be turned off.

2. Few splices can be made with a fully charged battery pack

- ★ Enable it to conserve power usage.
- ★ The battery power degrades due to memory effects and Long-term storage. Recharge the battery after a fully discharging.

★ The battery pack has reached the end of its service life. Install a new battery pack.

- ★ Don't use the battery at a low temperature.
- 3. Error message appears on monitor
- ★ Refer to appendix 2.
- 4. High splice loss
- ★ Clean the V-grooves, fiber clamps, wind protector LEDs, and objective lenses.
- ★ Replace the electrodes.
- ★ Refer to appendix 1.
- $\bigstar$  The splice loss varies according to the cleave angle, arc conditions and fiber cleanliness.

5. Monitor suddenly turned off

★ when you enable the power saving function, the splicer will switch to the power saving state after an extended period of splicer inactivity. Press any key to return to the normal state.

6. Splicer power suddenly turned off

★ when you enable the power saving function, the splicer will turn the splicer power off after an extended period of inactivity.

7. Mismatch between Estimated splice loss and Actual splice loss

- ★ The estimated loss is a calculated loss, so it can be used for reference only.
- ★ The optical components of the splicer may need to be cleaned.
- 8. Fiber protection sleeve does not shrink completely
- ★ Extend the heating time.
- 9. Method to cancel heating process

 $\bigstar$  Press the "HEAT" button to cancel the heating process. And the LED will be turned off

- 10. Fiber protection sleeve adhered to heating plate after shrinking
- ★ Use a cotton swab or a similar soft tip object to push and remove the sleeve.
- 11. Forgot passwords

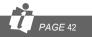

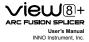

★ Contact your nearest sales agency.

12. No arc power change after [Arc Calibration]

★ An internal factor is calibrated and adjusted for the specific arc power selected. The displayed arc power in each splice mode does not change.

13. Forget to put the optical fiber during the process of maintenance function

★ It is invalid to press the return key. You need to open the wind cover and put the prepared fibers and press the "SET" or "RESET" button to continue

14. Fail to upgrade

★ When users use the "new" U-disk to upgrade, the splice may not be able to correctly identify the upgrade program file; you need to reset the U-disk, and restart the splicer.

★ Check whether the upgrade file name and the format are correct.

★ If you cannot solve the problems, please contact the manufacturer directly. 15. Others

★ Please refer to the training video in detail.

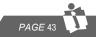

## The End

Product specifications and models are subject to change without notice.